# **Quicken for Mac Conversion Instructions**

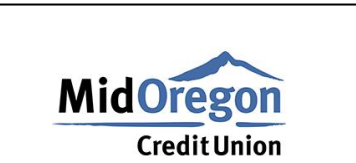

**Direct Connect to Web Connect** 

## Introduction

*Mid Oregon Federal Credit Union* your Quicken settings to ensure the smooth transition of your data. Please reference the dates next to each task as this information is time sensitive.

To complete these instructions, you will need your login credentials for Direct Connect and/or online banking.

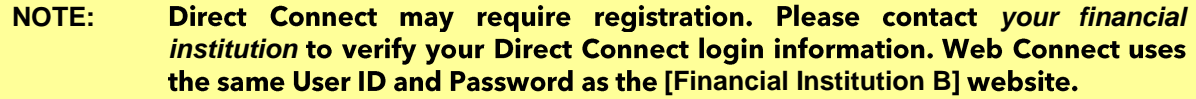

You should perform the following instructions exactly as described and in the order presented. If you do not, your online banking connectivity may stop functioning properly. This conversion should take 15-30 minutes.

*Thank you for making these important changes!*

### **Documentation and Procedures**

#### **Task 1:**

- 1. Backup your data file. For instructions to back up your data file, choose Help menu > Search. Search for *Backing Up*, select Backing up data files, and follow the instructions.
- 2. Download the latest Quicken Update. For instructions to download an update, choose Help menu > Search. Search for *Updates*, select "Check for Updates," and follow the instructions.

Task 2: Optional task - Complete a final download before 04/10/2020

- 1. Select your account under the Accounts list on the left side.
- 2. Choose Accounts menu > Update Selected Online Account.
- 3. Repeat this step for each account (such as checking, savings, credit cards, and brokerage) that you use for online banking or investing.

**Task 3: Disconnect Accounts in Quicken on or after 04/10/2020** 

- 1. Select your account under the Accounts list on the left side.
- 2. Choose Accounts menu > Settings.
- 3. Select Troubleshooting > Deactivate Downloads.
- 4. Repeat steps for each account to be disconnected.

**Task 4:** *04/14/2020*

- 5. Select your account under the Accounts list on the left side.
- 6. Choose Accounts menu > Settings.
- 7. Select Set up transaction download.
- 8. Enter Mid Oregon Federal Credit Union NEW in the Search field, select the name in the **Results list and click Continue.**
- 9. Log in to <https://www.midoregon.com/index.shtml> Download a file of your transactions to your computer.

#### **NOTE:** Take note of the date you last had a successful connection. If you have overlapping dates in the web-connect process, you may end up with duplicate transactions.

10. Drag and drop the downloaded file into the box Drop download file.

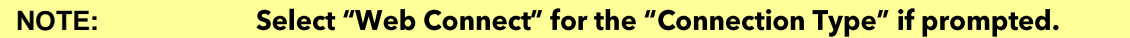

11. In the "Accounts Found" screen, ensure you associate each new account to the appropriate account already listed in Quicken. Under the Action column, select "Link" to pick your existing account.

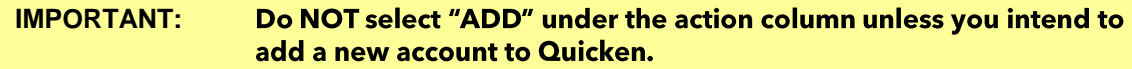

- 12. Click Finish.
- 13. Repeat steps for each account to be reconnected.